## **Viewing Index in District Bulletin (Catalog) PDF on iPhone**

To view the Index for District Bulletin (Catalog) PDF on iPhone, please follow the instructions below:

• Click on the District Bulletin icon. Tap page, then click on  $\Box$  icon at the bottom.

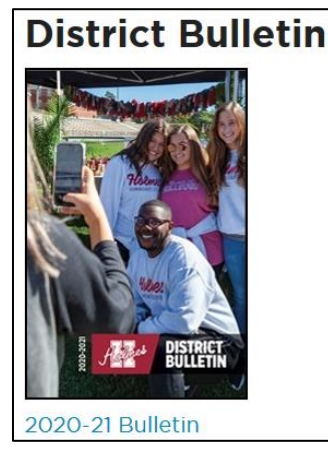

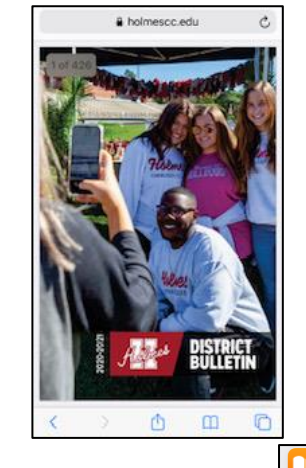

• Scroll through the application icons and click on the **interest of the set of the icon**.

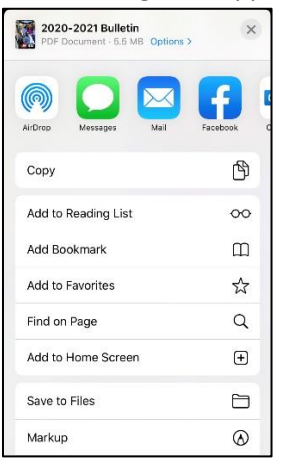

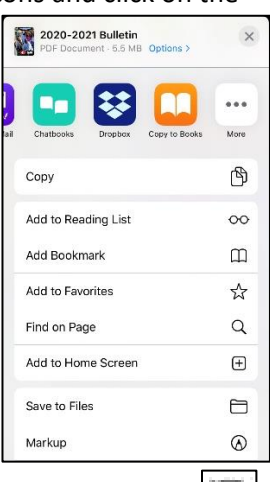

Tap on the District Bulletin picture. Click on the  $\Box$  icon at the top. Index will be displayed.

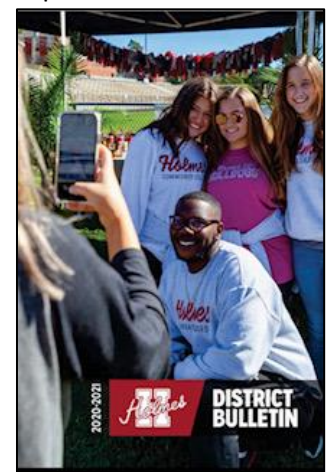

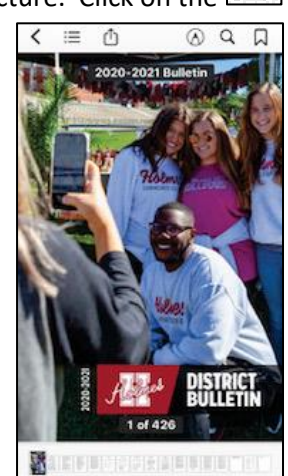

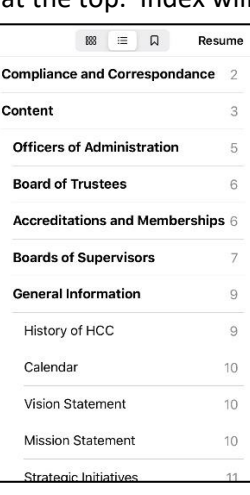